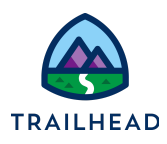

# **Style the Elements on a FlexCard**

#### **NOTE:**

Did you sign up for a special [OmniStudio Developer](https://trailhead.salesforce.com/en/promo/orgs/omnistudiotrails) Edition org already? You'll need one to do the steps in this guide. If not, use the link to fill out the form and have an org delivered to your inbox. The Exercise Guide in the first unit of this module has more detailed steps for this process if you need them.

# Requirements

Once a FlexCard contains elements, style them to achieve the look you want.

# **Prerequisites**

● Display Data and Actions on a FlexCard

### Tasks

1. Style Elements in the FlexCard

#### Time

 $\bullet$  10 mins

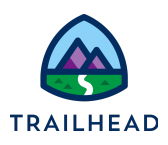

## Task 1: Style Elements in the FlexCard

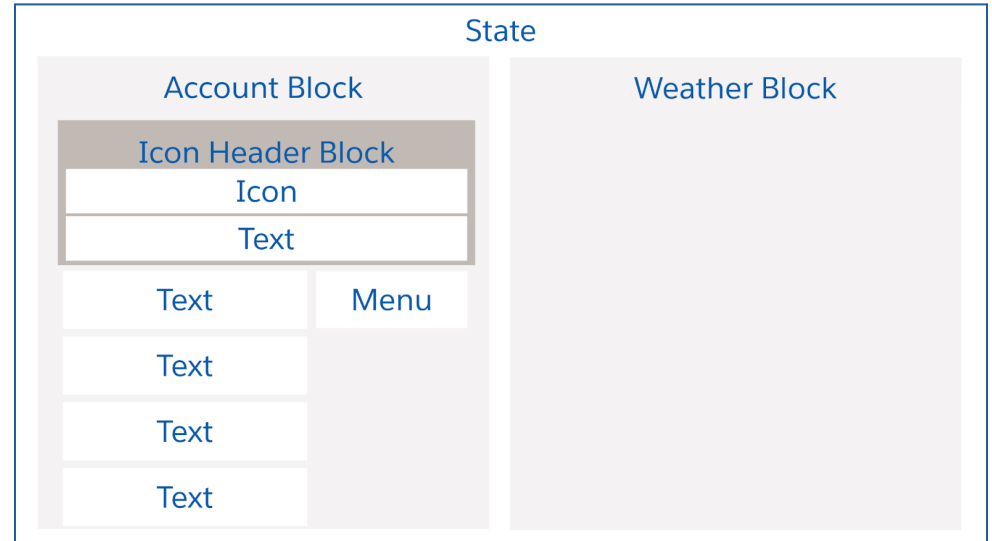

Style all the elements now, starting with the icon and header block, followed by the **Primary Contact** field, the actions menu, and the remaining data fields.

- 1. Style the **Icon** and **Text** elements in the Icon Header block.
	- a. Return to the **Design** view.
	- b. Select the **Icon Header** block. Go to the **Style** panel.
	- c. Scroll to **APPEARANCE**.
	- d. In **Background Color** enter #3A6D9D in the field. The color of the entire background changes, and the icon and account name are now visible.

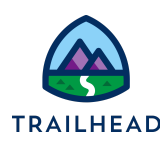

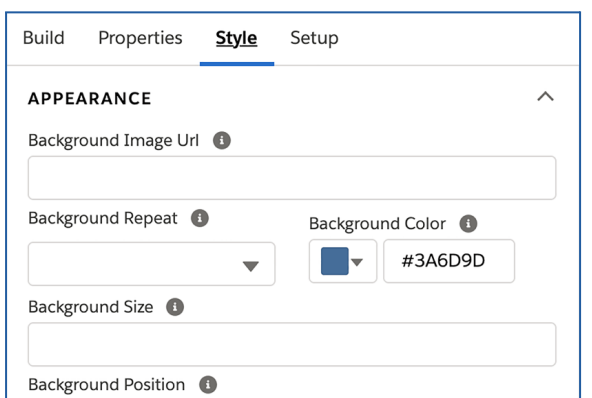

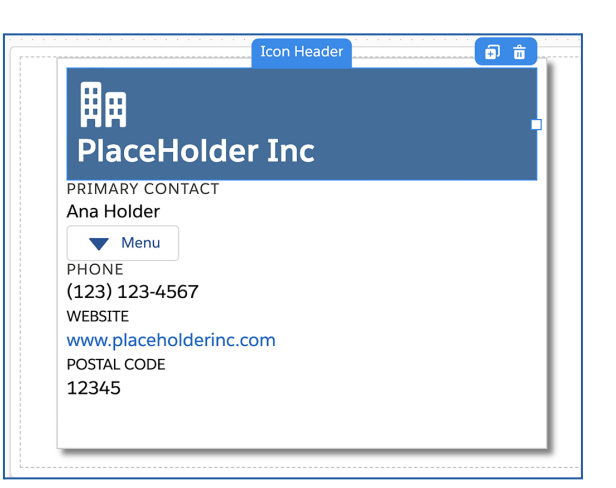

- e. Locate **ALIGNMENT**.
- f. For **Text Align**, select **Center**.

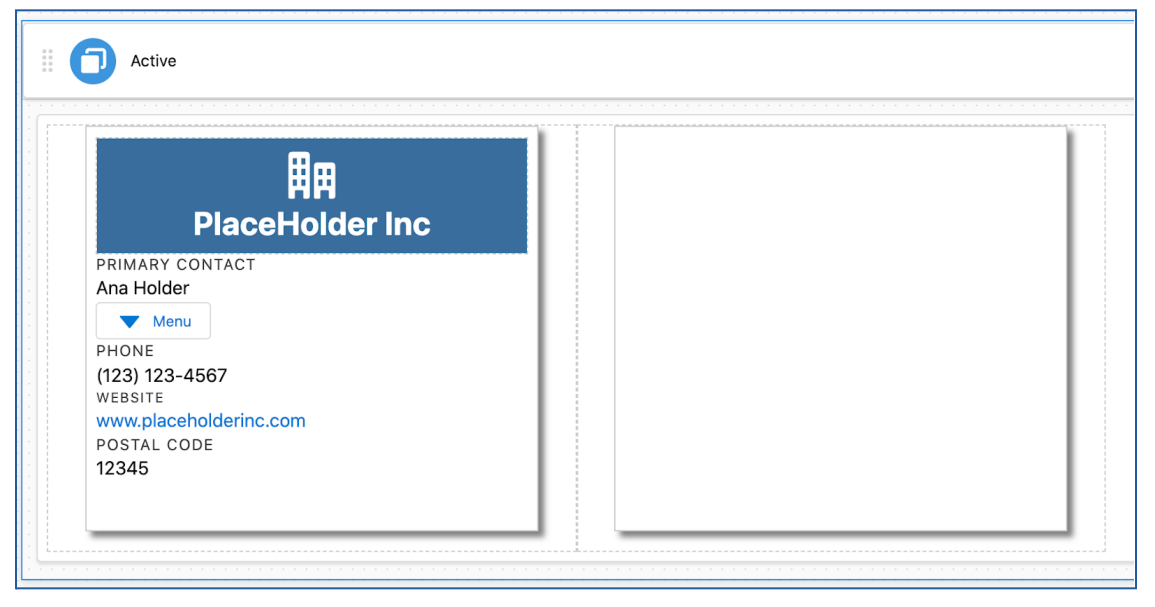

Now that the header is complete and styled, configure the **Primary Contact** field.

- 2. Style the **Primary Contact** field.
	- a. Select the **Primary Contact** text element. In the **Style** panel under **DIMENSIONS** > **Default**, adjust the element width to **7**.
	- b. Scroll to **ALIGNMENT** and configure the field as follows:

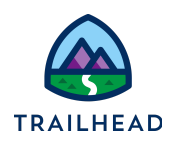

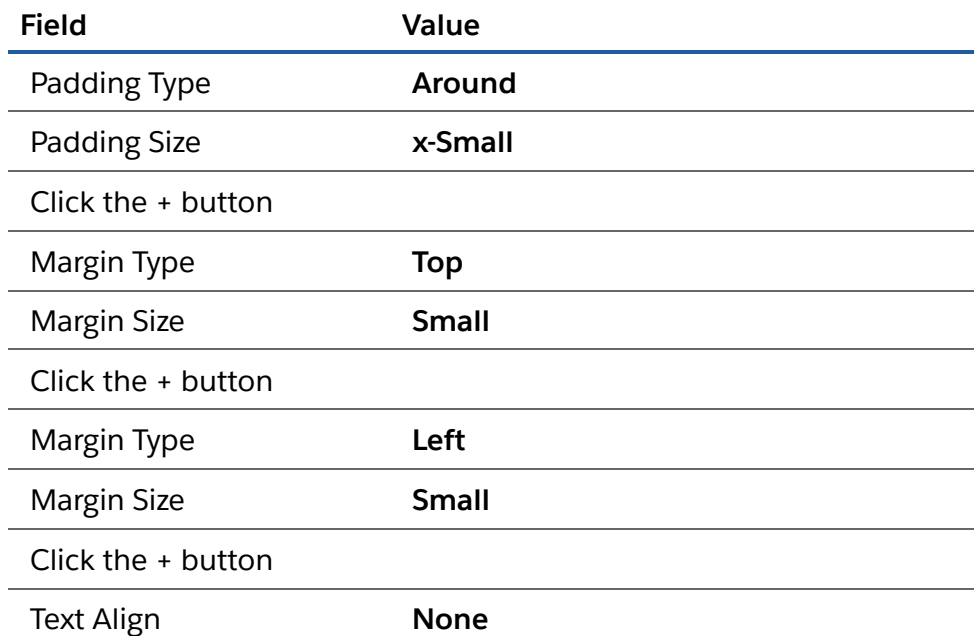

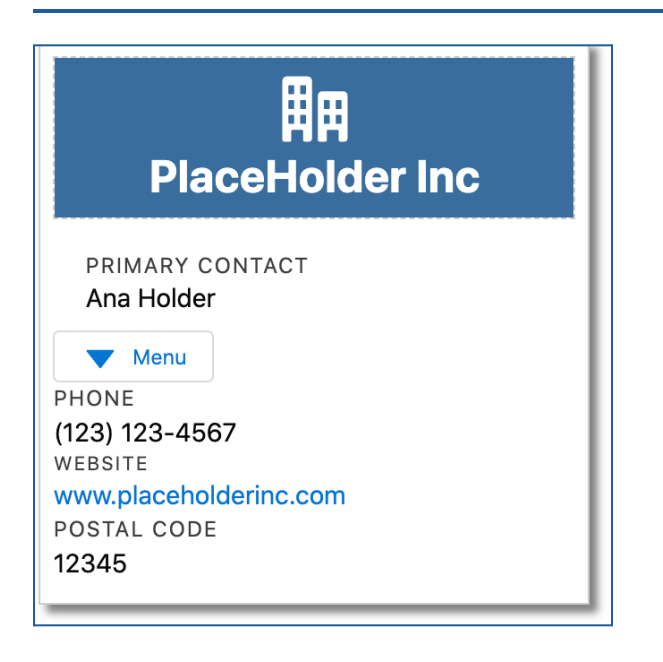

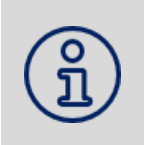

**NOTE:** The Padding and Margin settings may not be immediately visible in the Properties pane, but you can see them applied on the Canvas.

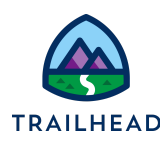

- 3. Style the Menu element.
	- a. Select the **Menu** element and go to the **Style** panel.
	- b. Scroll to **DIMENSIONS** > **Default** adjust the element width to **4**.
	- c. Scroll to **ALIGNMENT** and configure the menu as follows:

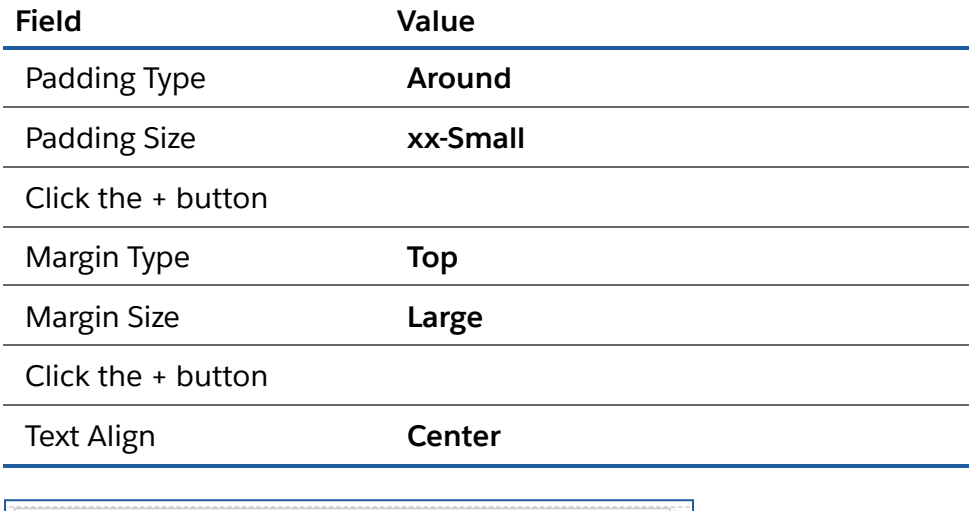

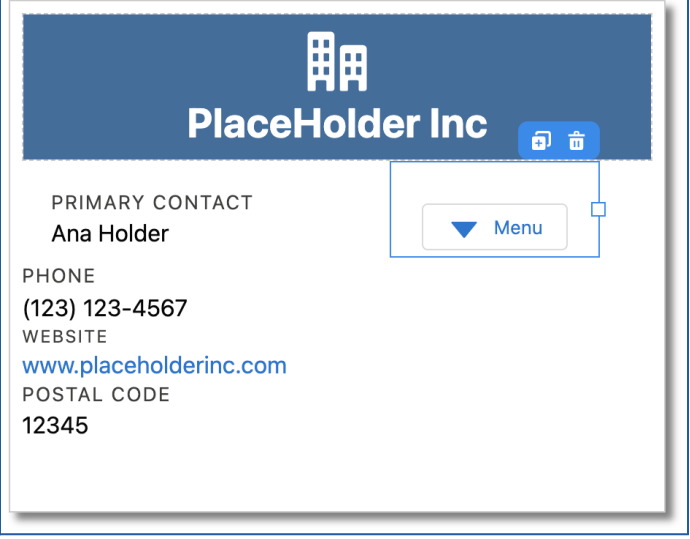

Almost there! Style the last three fields with a saved style to save time.

- 4. Style the **Phone** field. Save the style and apply it to the last two fields.
	- a. Select the **Phone** field and go to the **Style** panel.

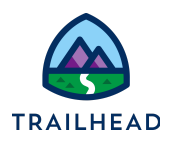

- b. Locate **DIMENSIONS** > **Default** and adjust the element width to **11**.
- c. Scroll to **ALIGNMENT** and configure the field as follows:

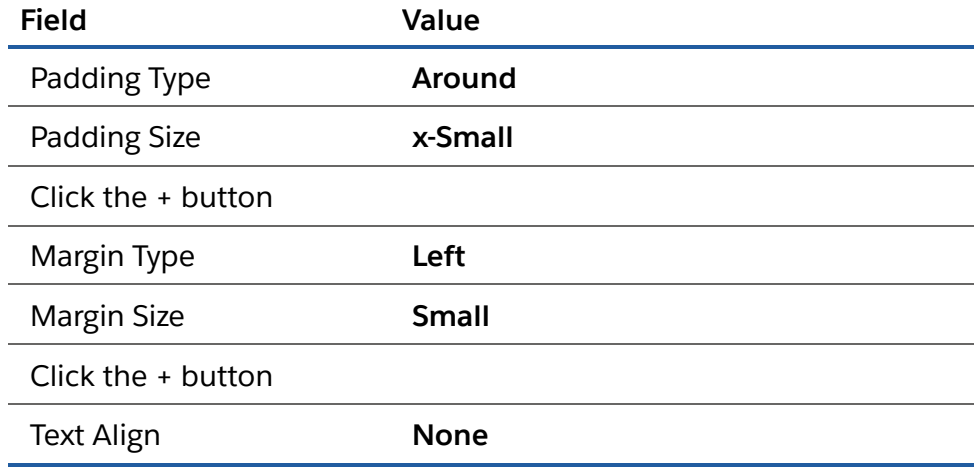

d. Scroll up to the top of the panel. Under **CUSTOM STYLES**, click the dropdown arrow. Select **Save As**.

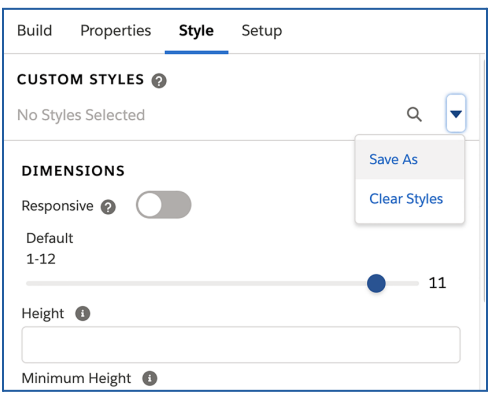

- e. Enter AccountFieldsStyle as the Style Name, then click **Save**.
- f. Select the **Website** field and go to the **Style** panel. Apply the saved style to this field. Click the magnifying glass icon.

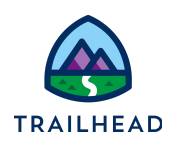

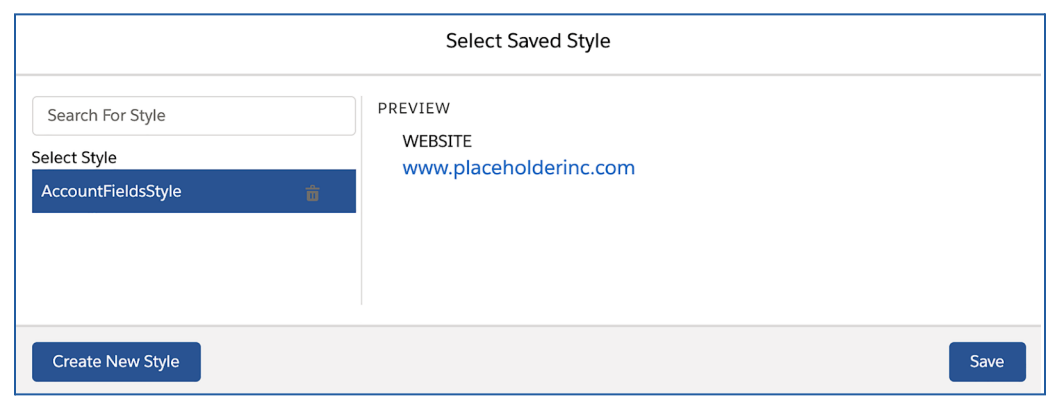

- g. Select the style and watch how the display of the field changes in the preview. Click **Save**.
- h. Apply the saved style to the **Postal Code** field.

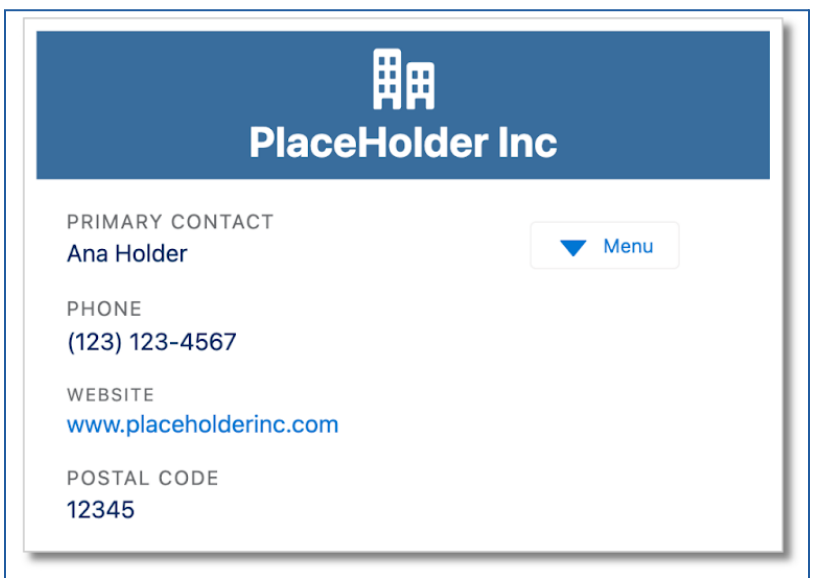

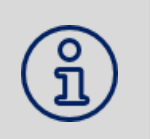

**NOTE:** Styles are saved in the FlexCard and not across all cards. A saved style will cross over to clones of a FlexCard and all versions of it.

- 5. Preview the FlexCard.
	- a. Click **Preview** in the header to preview the FlexCard.

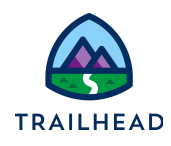

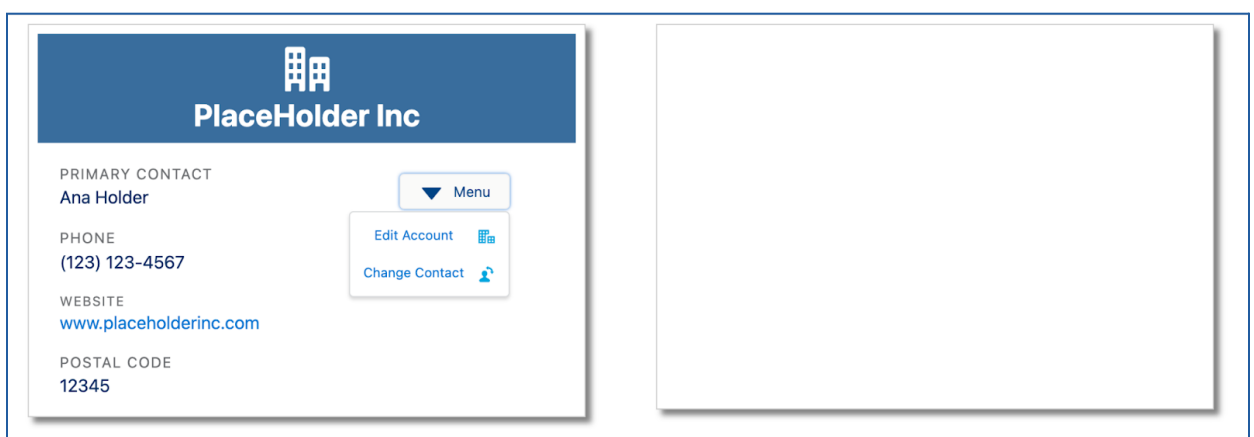